# Téléservice Orientation en 2nde générale et technologique

#### *(document joint : « Comment se connecter à scolarité service ? »)*

Le téléservice est accessible par le portail Scolarité Services. La connexion se fait au moyen d'un compte ATEN ou EduConnect ou FranceConnect:

⇒ Le compte d'un représentant légal permet de saisir les intentions provisoires et d'accuser réception de l'avis donné par le conseil de classe.

⇒ Le compte d'un élève permet uniquement de consulter les saisies effectuées par le représentant légal.

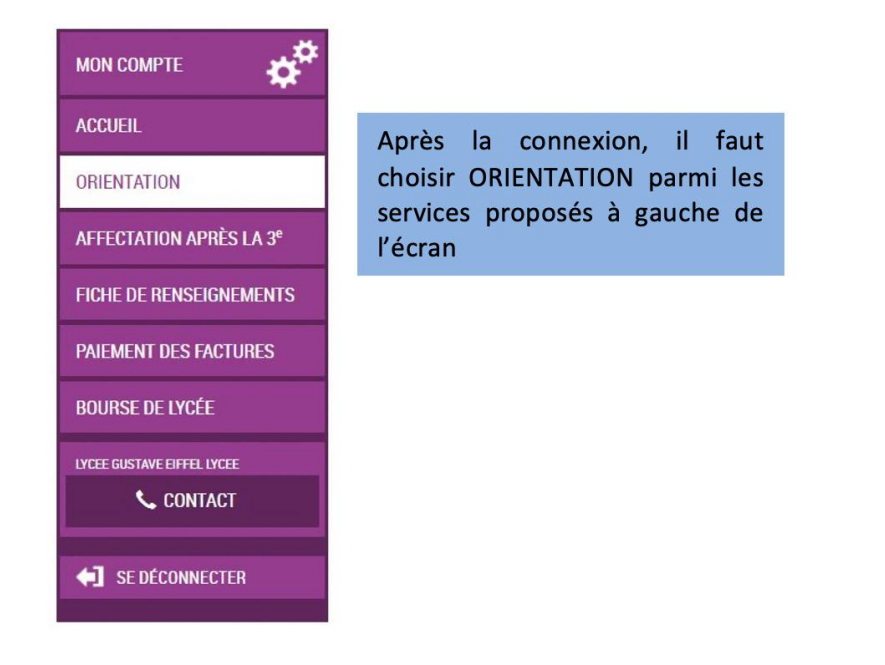

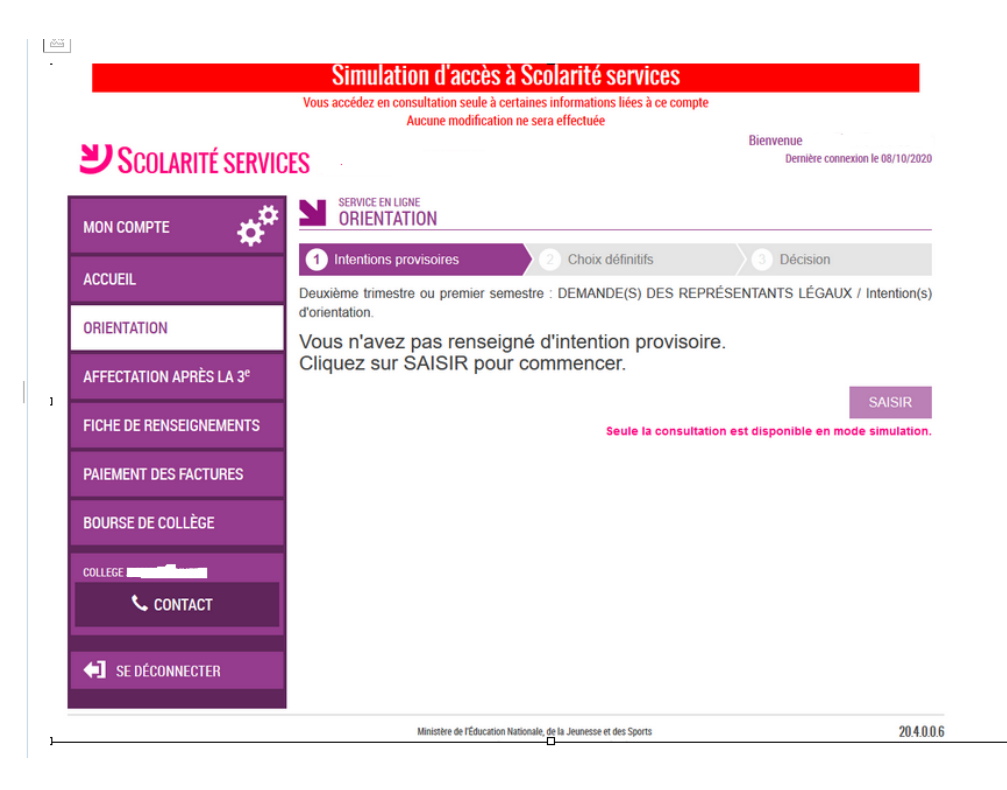

### 2. Saisie des intentions **provisoires**

Un seul des représentants légaux de l'élève peut effectuer la saisie des intentions provisoires :

 $\Rightarrow$  il doit saisir au moins 1 intention ;

 $\Rightarrow$  il peut saisir jusqu'à 11 intentions :

1<sub>ére</sub> générale (et enseignements de spécialité), 1<sub>ére</sub> technologique (et série), 1<sub>ére</sub> préparant au BT métiers de musique, accès à la voie la. professionnelle;

⇒ seule la 1<sup>re</sup> technologique peut être sélectionnée plusieurs fois ;

le rang détermine l'ordre de  $\Rightarrow$ préférence;

 $\Rightarrow$  les intentions peuvent être modifiées jusqu'à la fermeture du téléservice par l'établissement avant les conseils de classe.

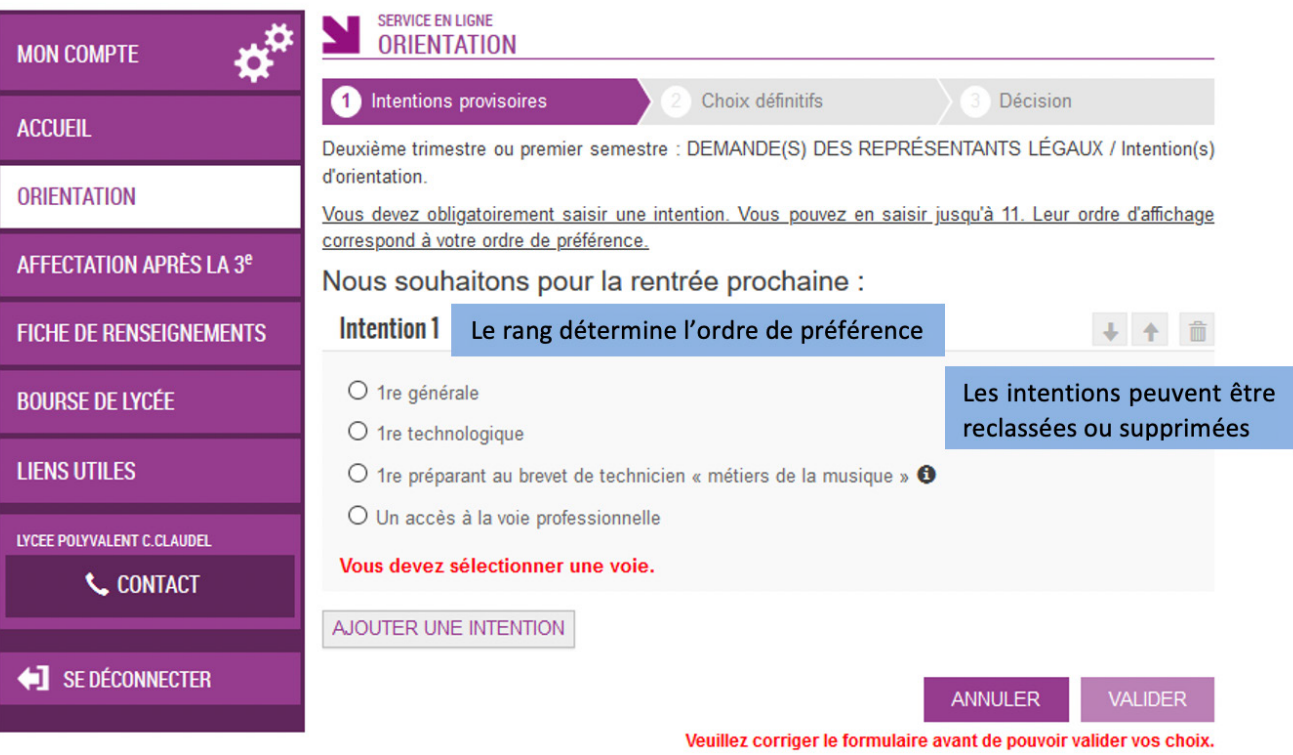

Cette procédure de dialogue ne s'applique pas au redoublement exceptionnel décidé par le chef d'établissement, ni aux parcours particuliers hors système éducatif (services médicalisés, sociaux...) pour lesquels une procédure spécifique existe par ailleurs. Si vous êtes dans une de ces situations, veuillez contacter le chef d'établissement.

Comme sur la fiche de dialogue, il est précisé que la procédure ne s'applique pas au redoublement exceptionnel ni aux parcours particuliers, et qu'il convient de contacter le chef d'établissement dans ces situations spécifiques

Vous trouverez des informations sur les enseignements de spécialités en 1ères ainsi que les 1ères technologiques sur :

https://fr.padlet.com/veroniquelebervet/3tlo8cbc8usi1ifo

http://porte-normandie-lyc.spip.ac-rouen.fr/

http://www.horizons21 .fr

<https://www.onisep.fr/>

#### 3. Validation des intentions provisoires

 $\Rightarrow$  Un récapitulatif est affiché après la validation de la saisie des intentions provisoires.

 $\Rightarrow$  Seul le représentant ayant saisi les intentions peut apporter des modifications. Les intentions saisies sont en consultation pour l'autre représentant légal et l'élève.

⇒ Un mail récapitulatif est envoyé aux deux représentants légaux, lorsque celui qui a effectué ou modifié la saisie se déconnecte de sa session.

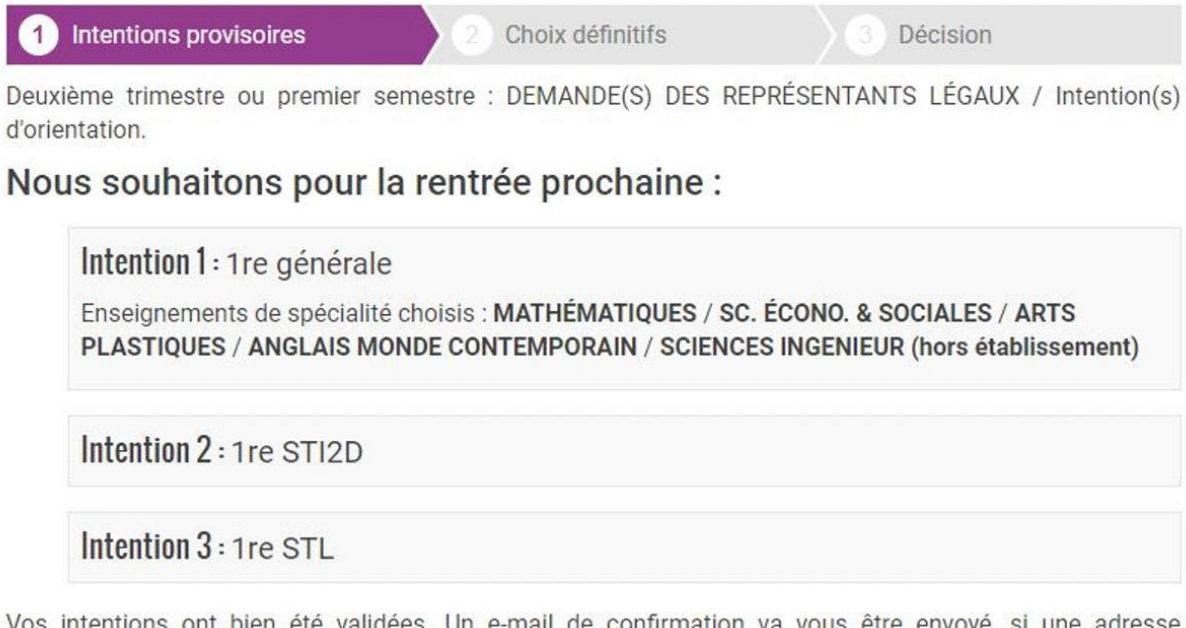

Vos intentions ont bien été validées. Un e-mail de confirmation va vous être envoyé, si une adresse électronique valide est indiquée dans votre fiche de renseignements. Si ce n'est pas le cas, vous pouvez la compléter à partir du portail Scolarité Services. Vous pouvez modifier vos demandes d'orientation jusqu'à la fermeture du service.

> Le représentant peut modifier ses saisies jusqu'à la fermeture du téléservice par l'établissement avant les conseils de classe

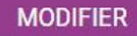

#### 4. Connexion du représentant légal n'ayant pas effectué la saisie

Écran de consultation des intentions provisoires

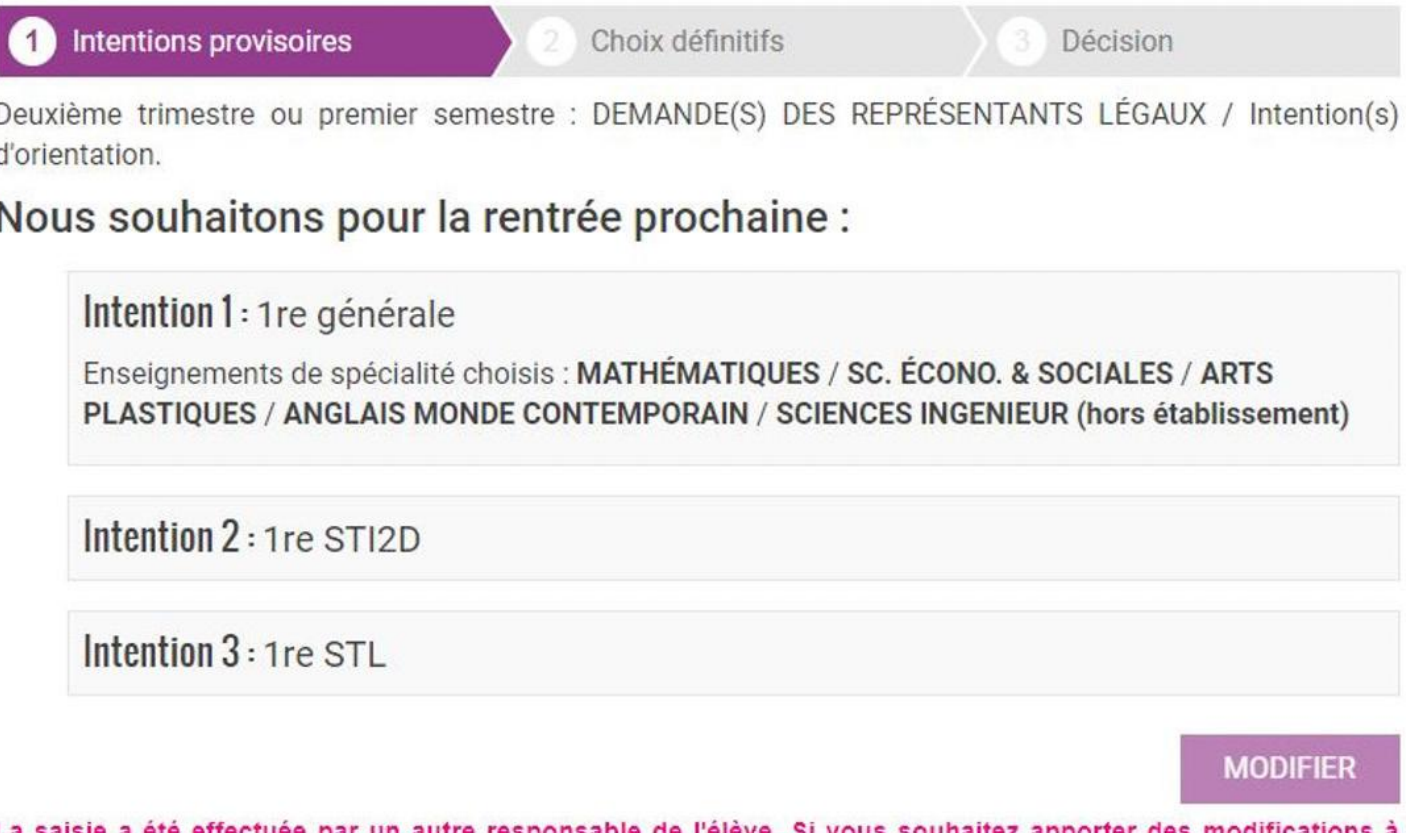

La saisie a été effectuée par un autre responsable de l'élève. Si vous souhaitez apporter des modifications à cette saisie, veuillez vous rapprocher de lui. En cas de désaccord, veuillez contacter le chef d'établissement.

Comme dans le mail récapitulatif des intentions saisies qu'il a reçu, il lui est indiqué qu'il doit se rapprocher du représentant qui a saisi les intentions s'il souhaite apporter des modifications ; en cas de désaccord, il lui est demandé de prendre l'attache du chef d'établissement

## 5. Consultation et accusé de réception de l'avis provisoire du conseil de classe

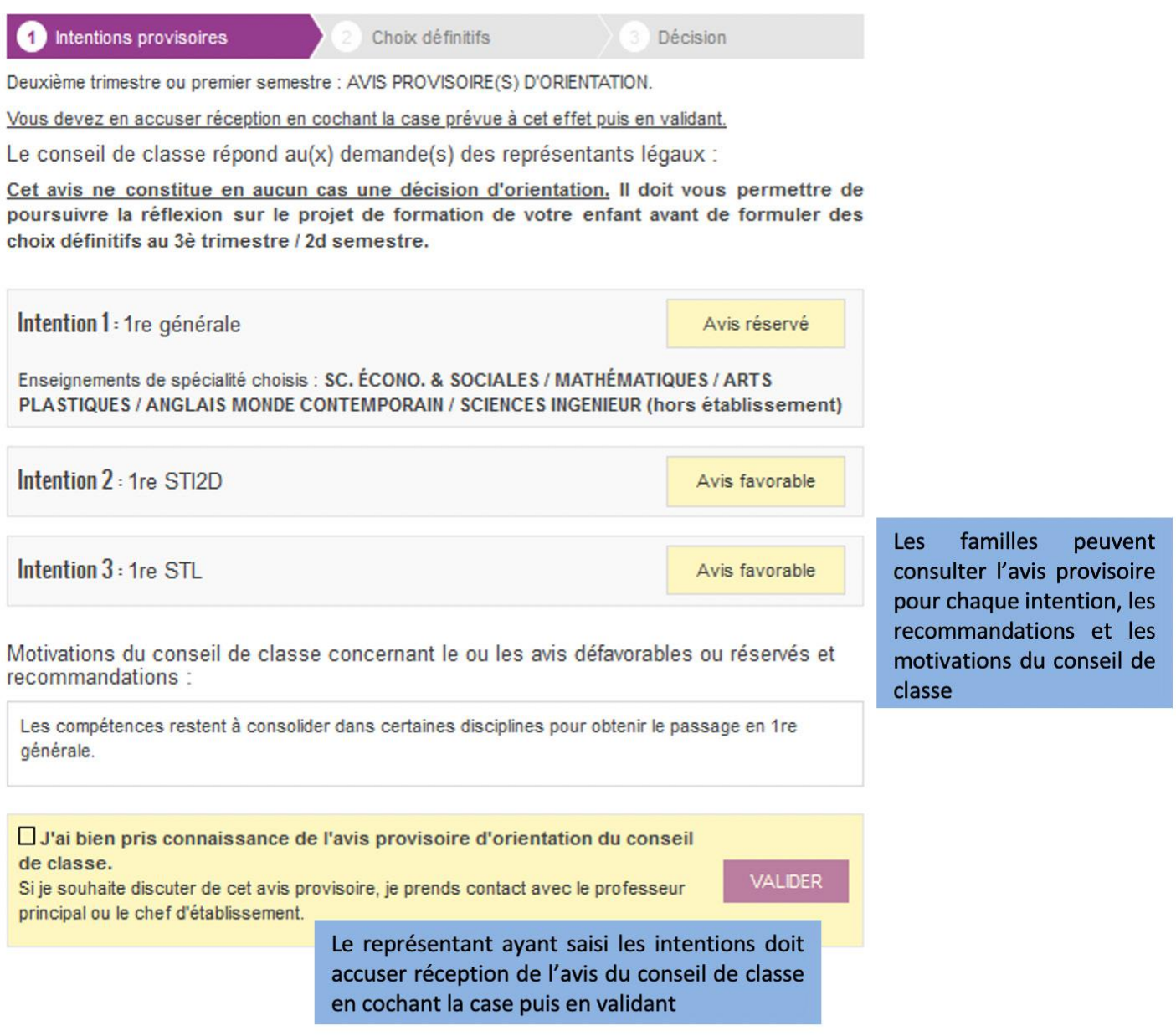